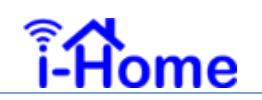

# **iH-200**

# TERMOSTATO WiFi INTELIGENTE

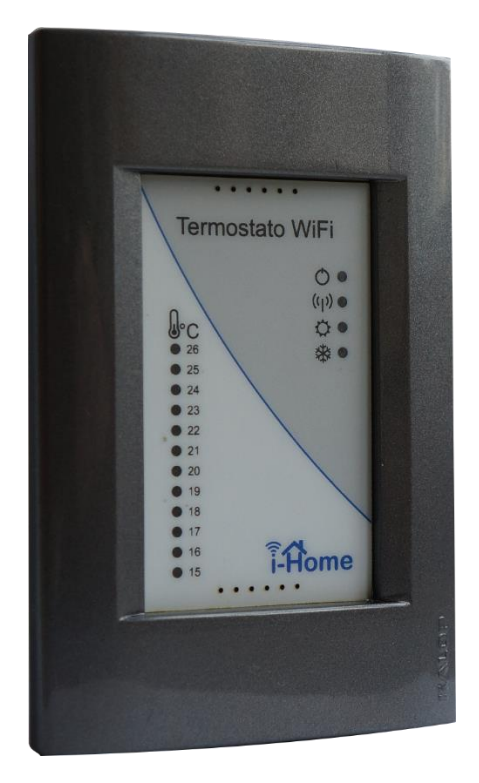

## MANUAL DEL USUARIO

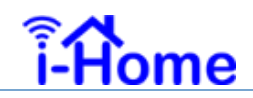

Manual del usuario

REV 1.0

# **FA** ome

#### CONTENIDOS:

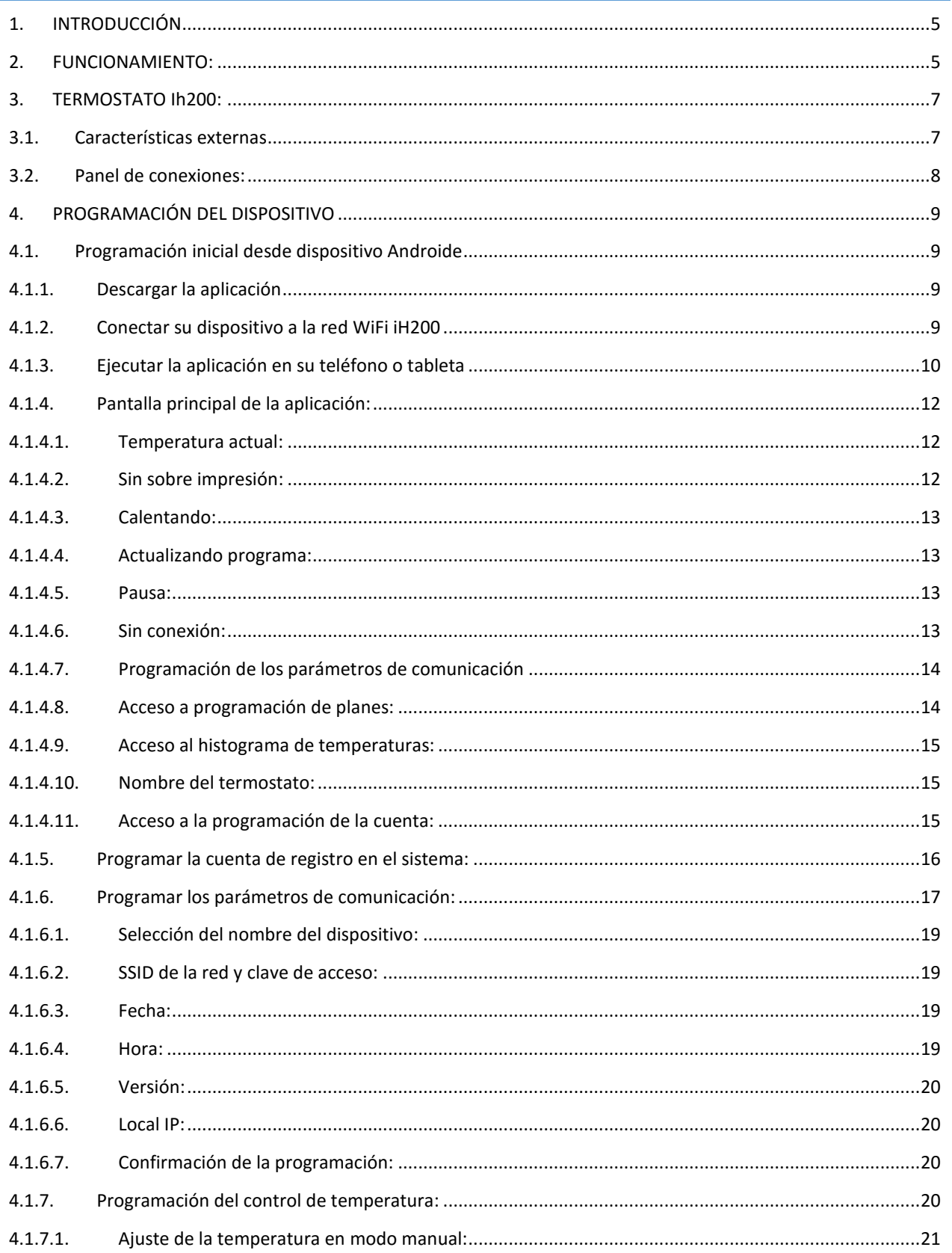

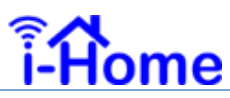

#### Manual del usuario

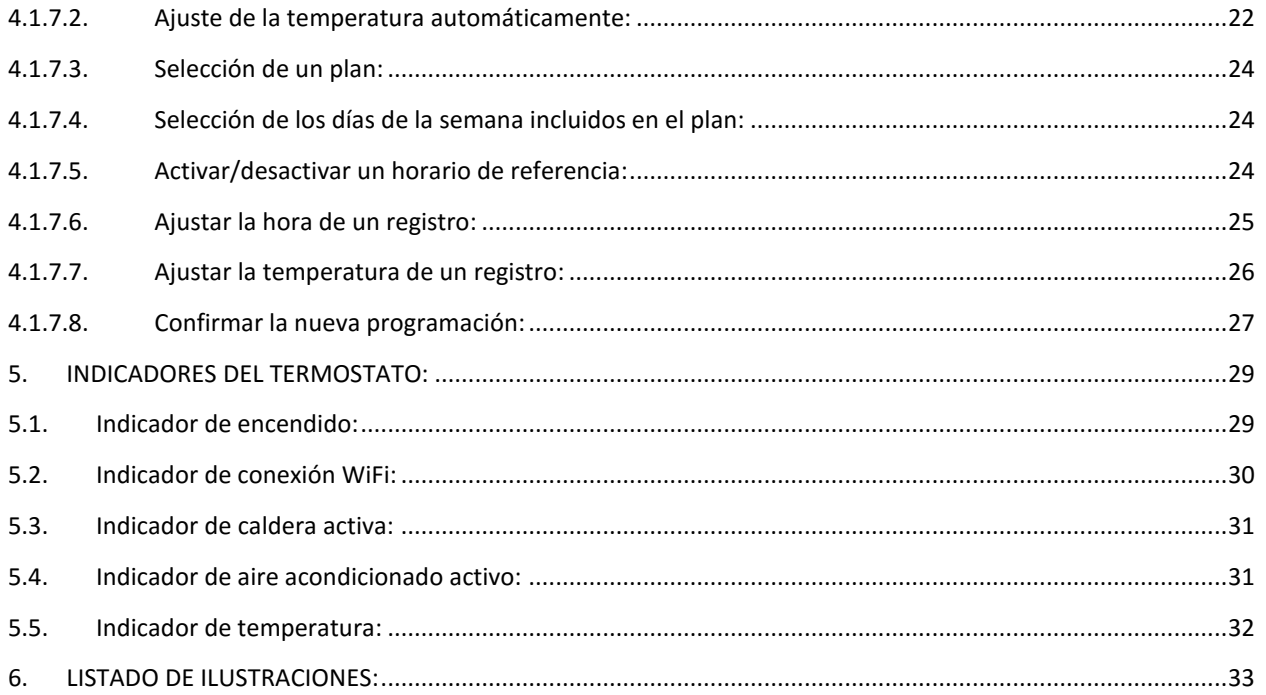

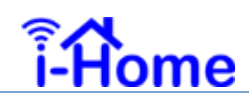

### TERMOSTATO WiFi – iH-200

#### <span id="page-4-0"></span>1. INTRODUCCIÓN

El termostato iH-200 es un dispositivo para el control de la climatización de su hogar, que le permitirá **ahorrar dinero** programando la temperatura deseada para cada momento del día.

De esta manera, no malgastará recursos cuando no hay nadie en casa, sin perder el confort de estar muy a gusto al regresar del trabajo.

- Ahorra dinero evitando climatización en horarios en los que no hay nadie en casa
- Programas diferenciados para días de semana o fines de semana
- Seis planes diarios para que siempre tenga la temperatura adecuada cuando sea necesario
- Programable desde cualquier teléfono, Tablet o PC
- Puede cambiar su programación incluso desde fuera de su casa (requiere conexión WiFi en su domicilio)
- Fácil de instalar. Hágalo usted mismo siguiendo la guía i-Home.
- Fácil de programar
- Compatible con calderas y equipos de aire acondicionado central convencionales

#### <span id="page-4-1"></span>2. FUNCIONAMIENTO:

El termostato IH200 es un dispositivo de alta tecnología que integra un avanzado controlador junto a un eficiente circuito para la comunicación WiFi.

De esta manera, el controlador permite coordinar las acciones que ponen en marcha su sistema de Frio/calor, de acuerdo a la programación efectuada. Así, por ejemplo, usted podrá programar los horarios y las temperaturas que requiera para optimizar los recursos energéticos.

Para simplificar su operación, la programación se podrá efectuar utilizando interface de comunicación WiFi del IH200, que le facilitará la tarea mediante una APP Androide, si usted dispone de un teléfono inteligente o tableta, o a través de cualquier navegador de internet que disponga en una computadora personal, tableta o teléfono no Androide, con el cual se podrá conectar a las web [www.i-home.com.ar](http://www.i-home.com.ar/) para configurar, programar o supervisar sus dispositivos inteligentes.

Por ejemplo, si hablamos del ahorro de gas en climatizar su casa, usted podrá programar que, al tratarse de un día de semana, a las 6AM comience a operar su caldera para llevar la temperatura a 22°C, manteniendo dicha temperatura hasta las 8AM, cuando sus hijos se van a colegio y usted a trabajar. No tendría sentido mantener alta temperatura si no habrá nadie en la casa hasta las 12PM, hora en que sus hijos regresan del colegio, por lo que podrá

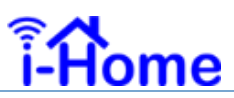

indicarle a su termostato, que, a las 8AM, baje la temperatura a 16°C, a los efectos de mantener templada la casa, sin que esto implique un desperdicio de energía, pero como a las 12PM ya tiene que estar nuevamente confortable, usted podrá indicarle que a las 11AM comience a calentar nuevamente a fin de llegar a 21°C.

El IH200 aceptará un flexible plan de temperatura a controlar, indicándole hasta 6 horarios críticos y las temperaturas asociadas a cada uno.

Podrá almacenar dos programas diferentes, asociando a días laborables o días no laborables, cuando se requieren planes de climatización diferente. Esto le facilitará mantener siempre un ambiente agradable sin desperdiciar recursos.

Con independencia de los programas, usted podrá acceder desde su teléfono, tableta o computadora, y alterar el plan de una manera muy simple. Por ejemplo, si por alguna razón un día no va a trabajar, puede alterar la programación solicitándole que mantenga una temperatura constante durante todo el día.

También puede contemplarse el caso que salgan de vacaciones y no tenga sentido mantener la climatización activa, por lo cual usted podrá "apagar la climatización" hasta nuevo aviso, o incluso programarle el día en que deberá retomar el control. (Disponible sólo para algunas versiones de Androide)

Como servicio complementario, usted podrá ver el histograma de temperaturas en su casa durante la última semana, lo cual le permitirá verificar que la programación y el desempeño de su sistema climatizador sea el esperado.

Si termostato IH-200 no solo controla la temperatura, sino que también verificará el funcionamiento de su caldera/equipo acondicionador de aire, enviándole un correo electrónico si por alguna razón no puede lograr alcanzar la temperatura deseada en el tiempo esperado. De esta manera, le ayudará a hacer más eficiente el sistema, permitiéndole detectar anomalías de sus sistemas de climatización, como aire en las cañerías, suciedad en los quemadores o filtros taponados.

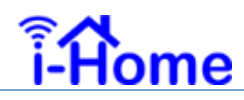

#### <span id="page-6-0"></span>3. TERMOSTATO IH200:

El termostato Ih200 es un equipo de alta tecnología diseñado para ser empotrado en una caja rectangular estándar, plástica o metálica, compatible con cualquier instalación eléctrica tradicional.

#### <span id="page-6-1"></span>3.1. CARACTERÍSTICAS EXTERNAS

El termostato iH200 ha sido diseñado para presentar la información necesaria de manera simple, facilitando la operación a través de las herramientas de comunicación moderna.

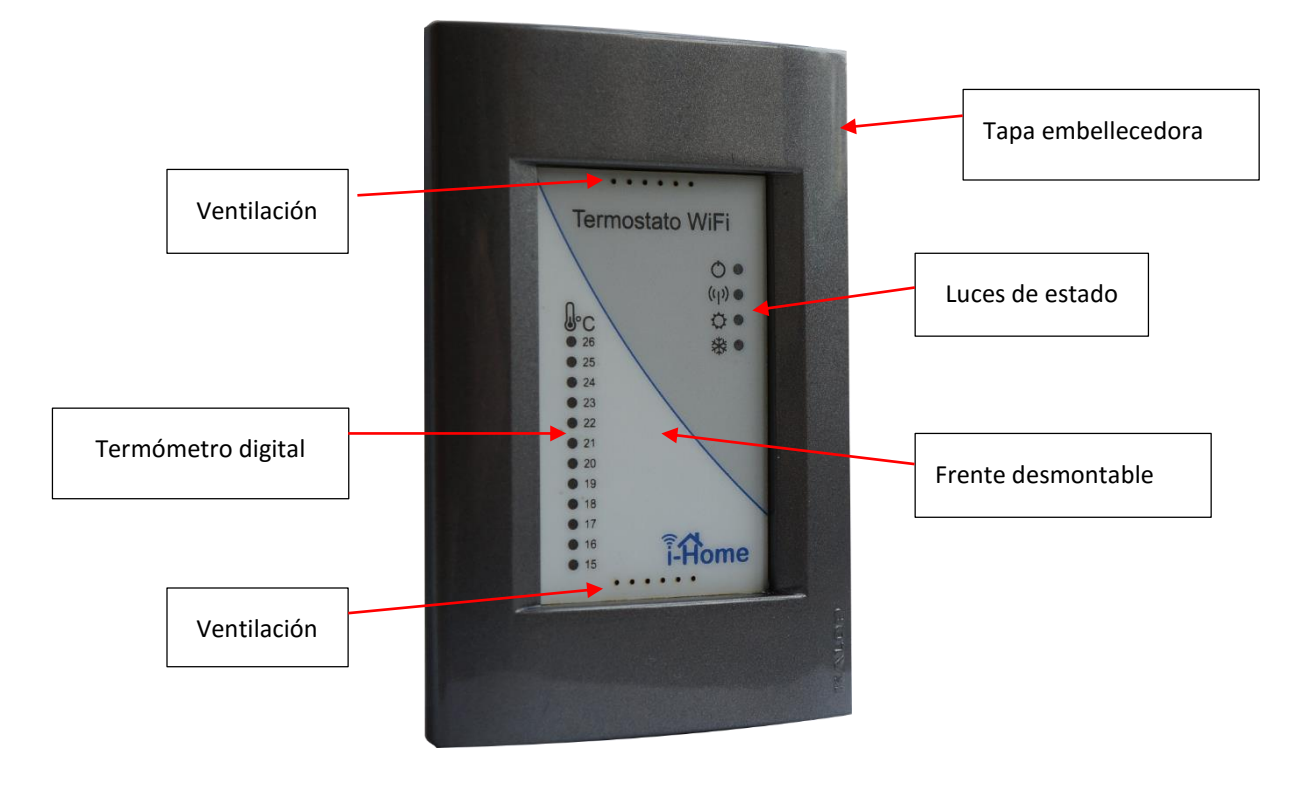

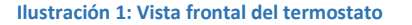

#### <span id="page-6-2"></span>**Ventilación:**

Perforaciones para la libre convección del aire que rota por dentro del termostato manteniendo una medición precisa rechazando la incidencia de corrientes de aire ocasionales que podrían alterar la medición térmica.

#### **Termómetro digital:**

Barra de luces LED que expresan la temperatura ambiental medida en el lugar en donde se encuentra el equipo. La precisión de la medición estará dentro de los +/- 1 °C.

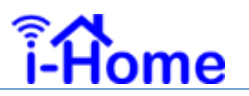

#### **Frente desmontable:**

El frente de policarbonato puede desmontarse fácilmente para acceder al recinto en donde se encuentra la batería, a fin de facilitar el recambio.

**Luces de estado:**

LEDs que permiten reflejar la operación del equipo.

#### **Tapa embellecedora:**

Marco plástico decorativo, compatible con la línea Kalop, cubriendo la más amplia variedad de colores y formas que garantizan la mejor adaptación del termostato a cualquier ambiente.

#### <span id="page-7-0"></span>3.2. PANEL DE CONEXIONES:

A fin de facilitar la instalación, el iH200 presenta un panel de conexiones con bornera a tornillo.

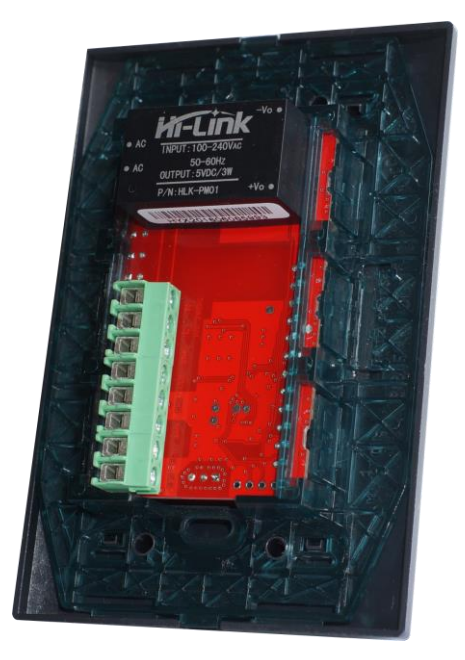

**Ilustración 2: Vista trasera del termostato**

<span id="page-7-1"></span>En el manual del instalador podrá encontrar la funcionalidad de cada uno de los bornes así como las especificaciones eléctricas del equipo.

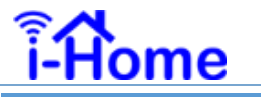

#### <span id="page-8-0"></span>4. PROGRAMACIÓN DEL DISPOSITIVO

Para facilitar la programación inicial de su termostato, usted puede acceder al mismo de dos maneras:

- Desde un teléfono/tableta con sistema operativo Androide.
- Desde una PC u otro dispositivo sin sistema operativo Androide.

#### <span id="page-8-1"></span>4.1. PROGRAMACIÓN INICIAL DESDE DISPOSITIVO ANDROIDE

La siguiente guía le facilitará el proceso

#### <span id="page-8-2"></span>4.1.1. DESCARGAR LA APLICACIÓN

Si usted dispone de un teléfono con sistema operativo Android, con versión 2.03 o superiores, podrá instalar la aplicación de control para su termostato i-Home que encontrará en el Play Store: <https://play.google.com/store/apps/details?id=com.dm.IHome200>

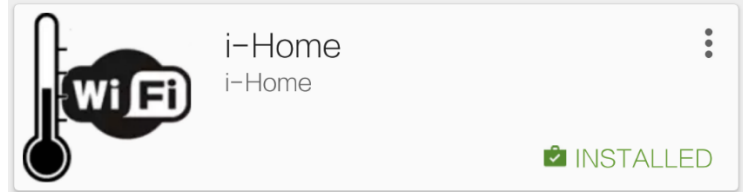

**Ilustración 3: Acceso a la APP i-Home en Google Play**

#### <span id="page-8-3"></span>4.1.2. CONECTAR SU DISPOSITIVO A LA RED WIFI IH200

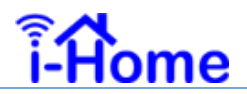

Al energizar el iH200, el termostato ha de generar una red propia de WiFi que le permitirá poder conectar inmediatamente su computadora o teléfono. Esta red es abierta y tendrá el nombre iHome-200.

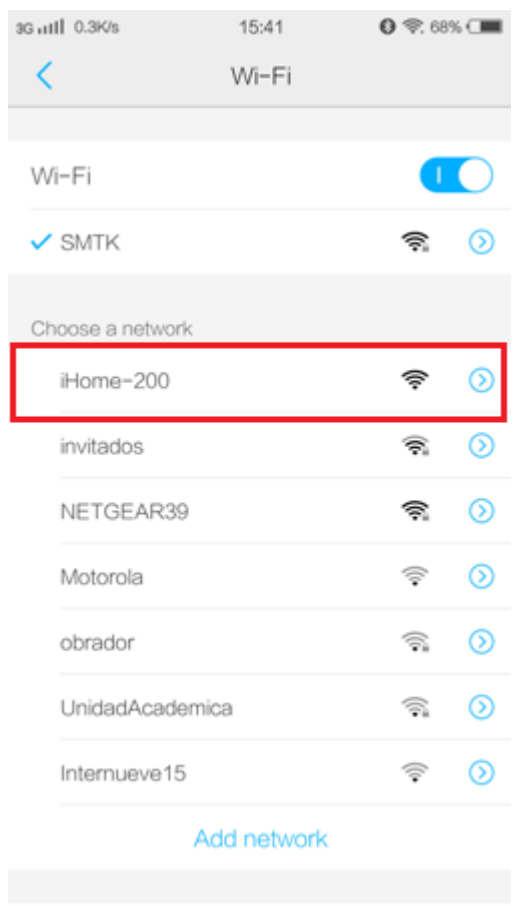

**Ilustración 4: Selección de red iHome-200**

Seleccione la red y aguarde hasta que su teléfono se conecte.

#### <span id="page-9-0"></span>4.1.3. EJECUTAR LA APLICACIÓN EN SU TELÉFONO O TABLETA

Estando conectado a la red iHome-200, su dispositivo móvil ya está listo para poder ejecutar la aplicación y así acceder a programar su termostato.

Tan pronto como se inicie la aplicación, su dispositivo le mostrará la pantalla de inicio, en donde podrá ver que comienza a buscar a su termostato para poder controlarlo.

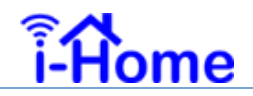

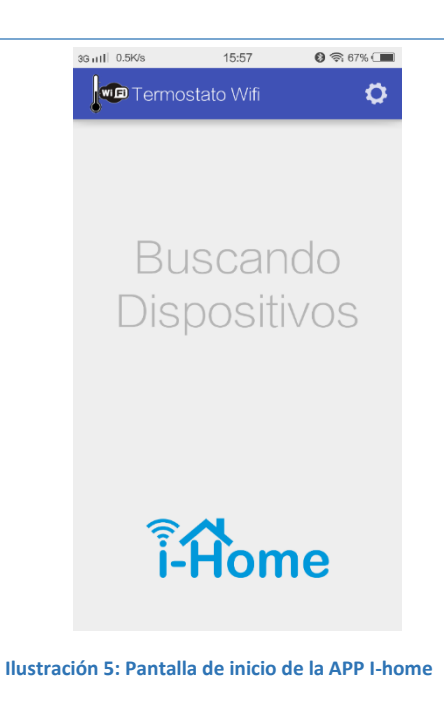

Tan pronto como se sincronice la aplicación con el termostato, usted podrá visualizar su dispositivo para poder comenzar a controlarlo.

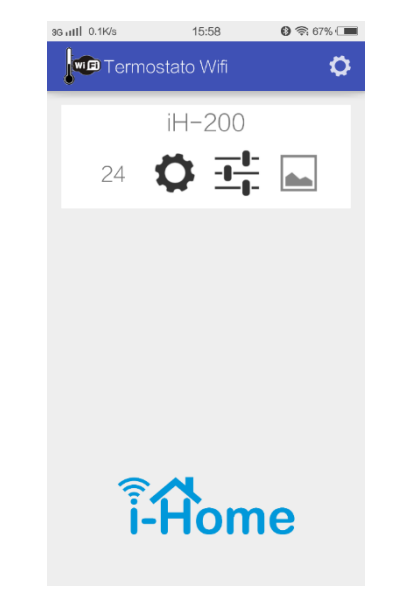

**Ilustración 6: Vista del escritorio de la App conectada al termostato**

A partir de este momento, ya puede comenzar a programar su termostato IH200.

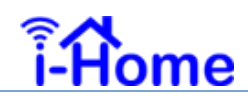

#### <span id="page-11-0"></span>4.1.4. PANTALLA PRINCIPAL DE LA APLICACIÓN:

Sobre el panel principal de la aplicación, usted podrá visualizar su dispositivo recientemente instalado, presentando la siguiente imagen:

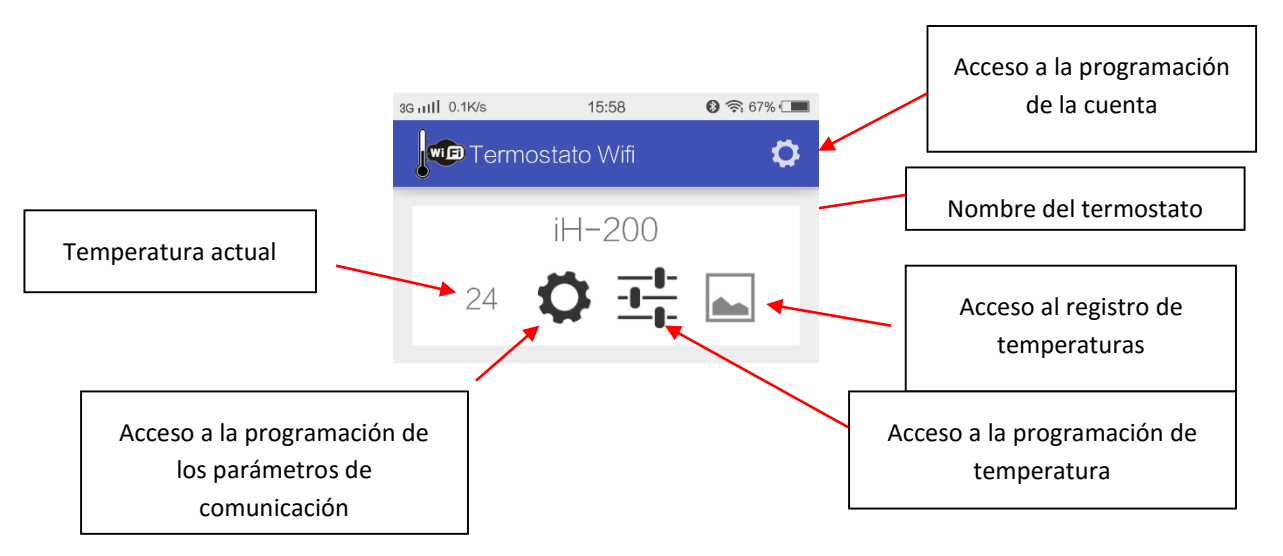

**Ilustración 7: Elementos de control del termostato en la aplicación**

#### <span id="page-11-1"></span>4.1.4.1. TEMPERATURA ACTUAL:

Presenta la temperatura que el termostato mide en el lugar de emplazamiento, expresada en grados centígrados, con un error de +/- 1°C.

Como una referencia adicional de la operación, en este lugar también podrá visualizar la actividad del termostato:

<span id="page-11-2"></span>4.1.4.2. SIN SOBRE IMPRESIÓN:

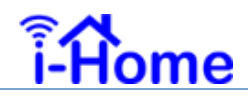

#### Manual del usuario

Implica que está controlando la temperatura y que no se requiere de ninguna acción ya que la misma está dentro de lo esperado.

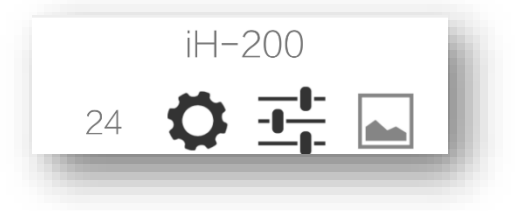

#### <span id="page-12-0"></span>4.1.4.3. CALENTANDO:

En caso de que la temperatura medida sea inferior a la programada para el horario, un sol detrás del valor de temperatura le indica que el termostato está ordenando calentar a la caldera.

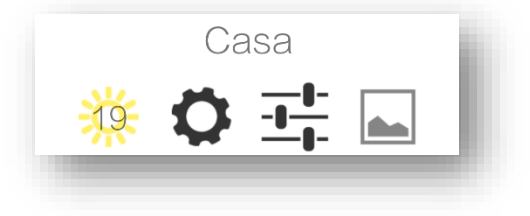

#### <span id="page-12-1"></span>4.1.4.4. ACTUALIZANDO PROGRAMA:

En este caso, una flecha de color verde indica que el termostato se encuentra actualizando la información recientemente suministrada.

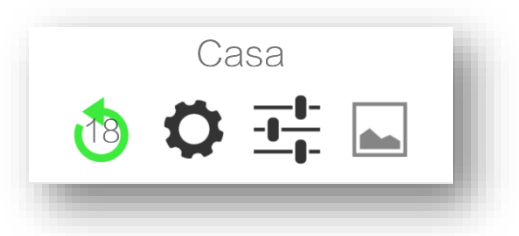

#### <span id="page-12-2"></span>4.1.4.5. PAUSA:

En caso de que se ordene cesar el control de temperatura, el termostato se mantendrá encendido, pero no enviará órdenes a su sistema de calefacción, permaneciendo sin encender la llama.

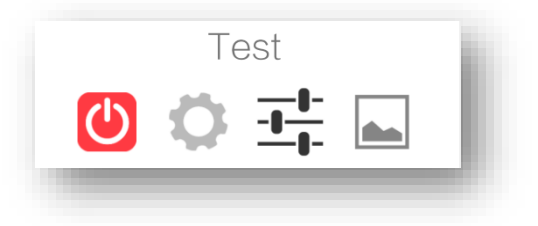

En este caso el símbolo rojo permitirá notar este estado.

Si el dispositivo se encuentra en pausa, en el frente de su termostato y no visualizará la marcación de temperatura de forma continua, sino en forma intermitente para llamar su atención.

<span id="page-12-3"></span>4.1.4.6. SIN CONEXIÓN:

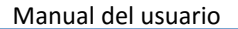

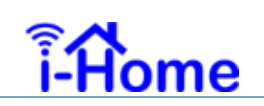

Un sofisticado proceso de comunicación ha de mantener permanentemente actualizada la información suministrada sobre su dispositivo.

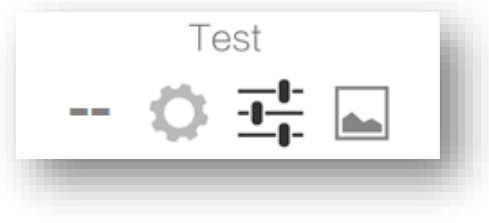

Si por alguna razón, la información disponible no está debidamente actualizada, la información de la temperatura no se muestra en la aplicación.

En este verifique la guía de problemas y soluciones para poder resolver el inconveniente.

#### <span id="page-13-0"></span>4.1.4.7. PROGRAMACIÓN DE LOS PARÁMETROS DE COMUNICACIÓN

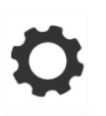

El engranaje es el acceso directo a la programación de parámetros de comunicación, el cual estará disponible únicamente cuando su dispositivo se encuentre en la misma red de área local que su termostato, es decir, que esta facilidad solamente puede ser utilizada localmente.

Si su teléfono se encuentra en la misma red que el termostato, podrá ver el engranaje de color negro.

Si la conexión entre su teléfono o tableta Androide con el termostato se realiza a través de una red externa, el engranaje se presentará de color gris y la facilidad no estará disponible

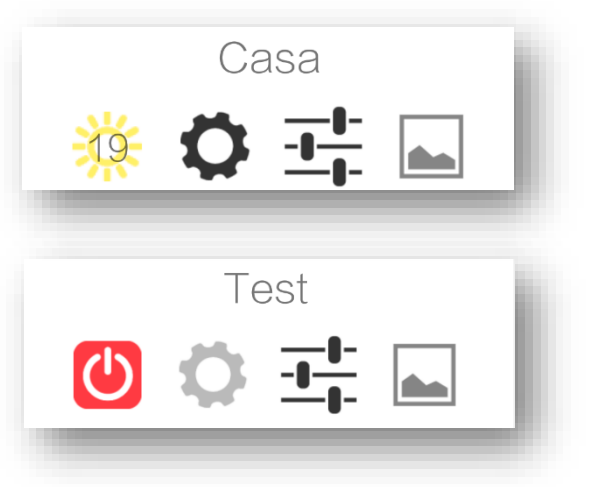

#### <span id="page-13-1"></span>4.1.4.8. ACCESO A PROGRAMACIÓN DE PLANES:

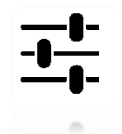

Mediante este icono, podrá acceder a la pantalla de programación de planes, horarios y temperaturas, como así también podrá seleccionar el modo de operación manual o poner su dispositivo en pausa (Apagado).

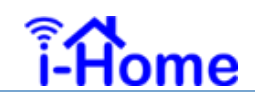

#### <span id="page-14-0"></span>4.1.4.9. ACCESO AL HISTOGRAMA DE TEMPERATURAS:

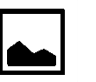

I-Home almacena los registros térmicos supervisados durante la última semana. Mediante este ícono usted puede acceder al gráfico que representa a los registros guardados.

*El histograma de temperaturas registradas está solamente disponible para algunas versiones de Androide. Su ícono se presentará de color negro si está disponible o de color gris si no es soportado por su dispositivo*

#### <span id="page-14-1"></span>4.1.4.10. NOMBRE DEL TERMOSTATO:

El nombre del termostato es asignado a la hora de programar los parámetros de comunicación y le servirá para poder diferenciar sus dispositivos en caso de tener más de un termostato registrados bajo el mismo e-mail y clave de acceso.

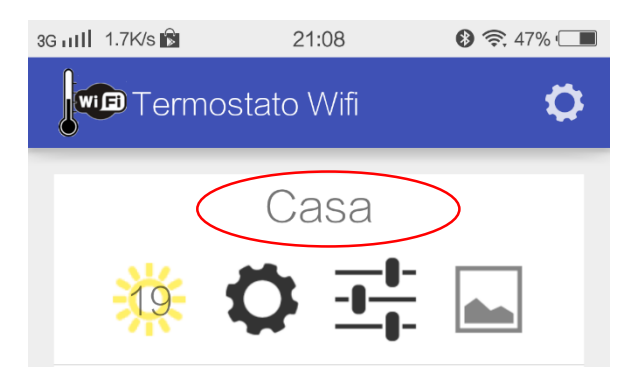

**Ilustración 8: Nombre del termostato**

#### <span id="page-14-2"></span>4.1.4.11. ACCESO A LA PROGRAMACIÓN DE LA CUENTA:

A fin de proteger la información y la programación de su termostato, deberá proveer datos de seguridad. Estos datos podrán ser cargados pulsando este icono y siguiendo las instrucciones del punto siguiente.

<span id="page-15-0"></span>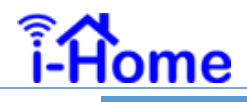

#### 4.1.5. PROGRAMAR LA CUENTA DE REGISTRO EN EL SISTEMA:

Su termostato se comunica con sus dispositivos móviles a través de Internet, para lo cual, deberá especificarle una dirección de correo electrónico válido y una clave de acceso a su dispositivo.

*Es importante que la cuenta de correo sea válida, porque su termostato le ha de enviar reportes o mensajes de alarma a esa dirección de correo si fuera necesario*

Para poder programar la cuenta, debe pulsar el icono que se indica a continuación:

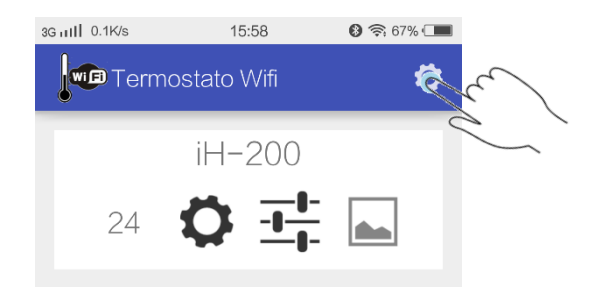

**Ilustración 9: Acceso a la programación de la cuenta**

Mediante esta acción, podrá acceder a la programación de la cuenta:

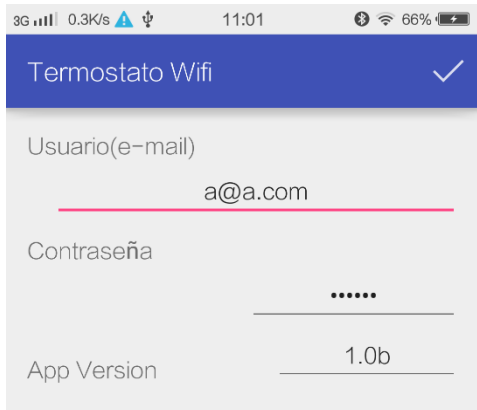

#### **Ilustración 10: Programación de la cuenta de acceso al servicio**

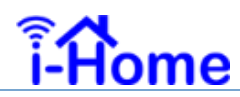

Por favor ingrese su dirección de correo electrónico y una clave que pueda recordar fácilmente para protección de la programación de su equipo.

*La clave no es el password de su cuenta de correo electrónico, sino una clave que usted podrá asignar aleatoriamente para proteger la información de programación de su termostato*

Si ya dispone de otro termostato iH200, sería importante que utilice la misma cuenta y clave a fin de poder visualizar todos sus equipos en una misma pantalla para la administración futura.

Una vez cargado el correo electrónico y la clave, podrá transferirla al termostato para su identificación y protección futura, pulsando sobre la marca del borde superior derecho:

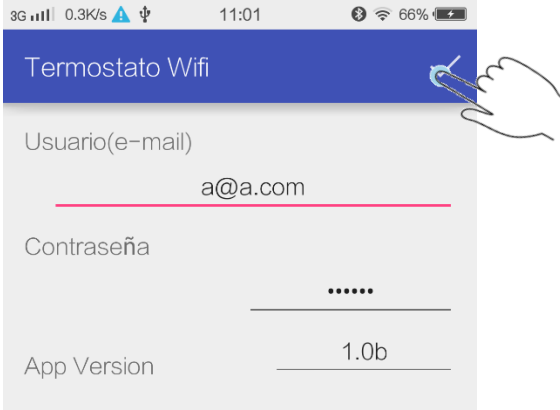

**Ilustración 11: Confirmación de los datos de la cuenta**

Tan pronto como confirme la programación de usuario y contraseña, la aplicación regresará a la pantalla principal.

#### <span id="page-16-0"></span>4.1.6. PROGRAMAR LOS PARÁMETROS DE COMUNICACIÓN:

Una vez cargada la cuenta de correo electrónico y la calve de acceso a su dispositivo, deberá programar los parámetros que utilizará su termostato iH200 para acceder a internet a través de un acceso WiFi de su domicilio.

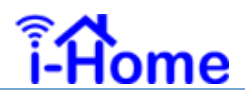

Si no dispone de un Access Point (Router WiFi) en alcance, aun así, podrá programar y utilizar su termostato, pero solamente podrá conectarse cuando se encuentre en alcance de la red WiFi iHome-200 suministrada por su termostato.

Para acceder a programar el acceso a Internet de su dispositivo, puse el ícono indicado en la siguiente ilustración:

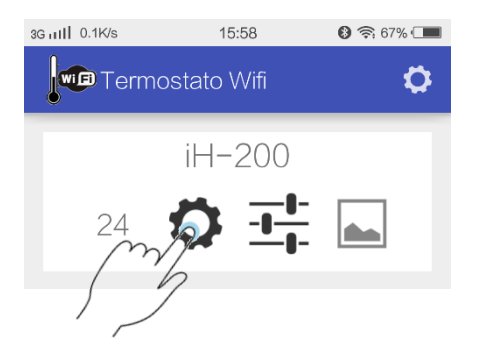

**Ilustración 12: Acceso directo a la programación de parámetros de comunicación**

Tan pronto como seleccione esté icono, su dispositivo le mostrará la pantalla de ajuste:

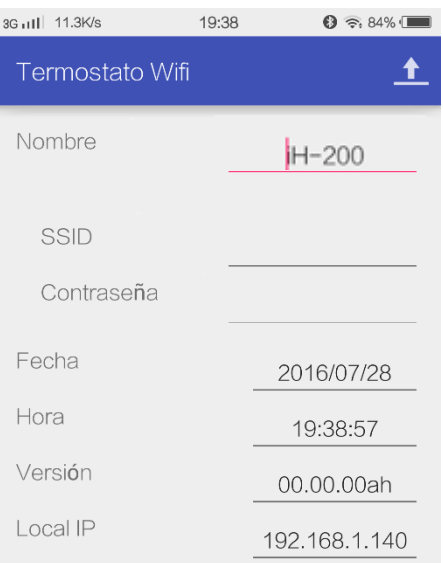

**Ilustración 13: Pantalla de ingreso de parámetros de comunicación**

<span id="page-18-0"></span>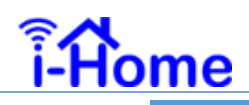

#### 4.1.6.1. SELECCIÓN DEL NOMBRE DEL DISPOSITIVO:

En esta pantalla deberá colocar el nombre con el cual podrá referir al termostato en la aplicación.

Para esto, deberá sobrescribir el nombre por defecto iH-200 y cambiarlo por el de su preferencia (Ej: CASA, Oficina, 2doPiso).

*El nombre elegido no deberá tener espacios. De contener espacios serán removidos automáticamente*

#### <span id="page-18-1"></span>4.1.6.2. SSID DE LA RED Y CLAVE DE ACCESO:

Para que su termostato se conecte a Internet deberá poder conectarse a una red WiFi en alcance. Para ello deberá indicar el nombre de la red (SSID) de la red correspondiente.

Si la red tiene algún tipo de inscripción de seguridad (WEP, WPA o WPA2), deberá completar el registro "Contraseña" con la clave de acceso a la red. En este caso, el termostato se ha de comportar como si fuera un cliente más de la red WiFi, accediendo a comunicarse con su aplicación de control y supervisión a través de Internet.

Los demás datos ofrecidos en la pantalla son solo informativos:

#### <span id="page-18-2"></span>4.1.6.3. FECHA:

Fecha que tiene cargada el termostato. La misma se ajusta automáticamente con la primera programación y luego es mantenida por el termostato, que posee un reloj de alta precisión para controla el tiempo.

#### <span id="page-18-3"></span>4.1.6.4. HORA:

Hora actual del termostato. La misma se ajusta automáticamente con la primera programación y luego es mantenida por el termostato, que posee un reloj de alta precisión para controla el tiempo.

<span id="page-19-0"></span>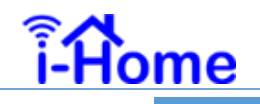

4.1.6.5. VERSIÓN:

Corresponde a la versión del programa interno de control de termostato. Esta versión puede cambiar con el tiempo, ya que su equipo podría recibir actualizaciones permanentes si el mismo se encuentra conectado a Internet.

#### <span id="page-19-1"></span>4.1.6.6. LOCAL IP:

Corresponde a la dirección IP que le asignó la red WiFi a donde se encuentra conectado su equipo. Esta información no estará disponible para casos en que no se conecte el equipo a Una red WiFi.

#### <span id="page-19-2"></span>4.1.6.7. CONFIRMACIÓN DE LA PROGRAMACIÓN:

Una vez finalizada la programación, pulse en la flecha de [Upload] para enviar la misma al termostato.

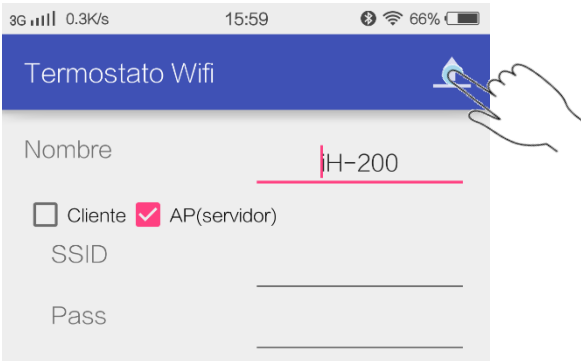

**Ilustración 14: Aceptar cambios en la programación de la interface de comunicación**

Tan pronto como pulse para enviar los datos, la aplicación regresará a la pantalla principal. En pocos segundos podrá ver que el nombre programado para su termostato aparecerá encabezando al mismo:

#### <span id="page-19-3"></span>4.1.7. PROGRAMACIÓN DEL CONTROL DE TEMPERATURA:

Finalmente deberá establecer la modalidad de climatización, indicando la temperatura deseada para cada momento del día o bien fijar la temperatura deseada en modo de operación manual.

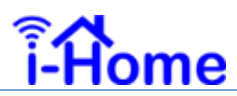

Para acceder a la programación de la temperatura deseada pulse sobre el icono de ajuste:

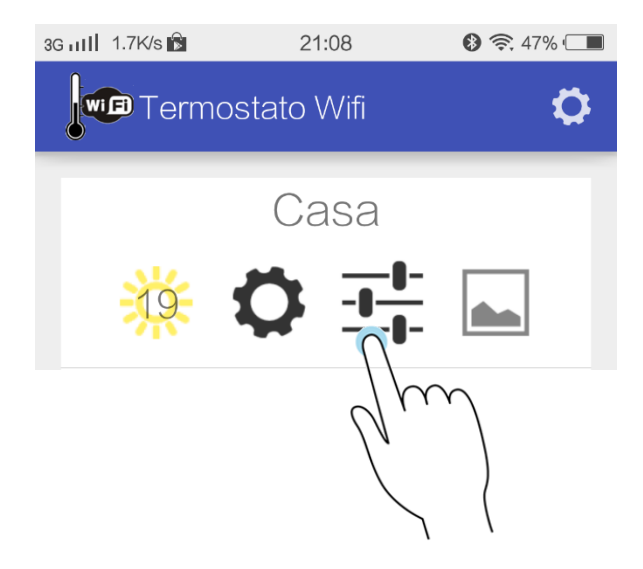

**Ilustración 15: Acceso directo a la programación de temperaturas**

Tan pronto como seleccione el modo de ajuste de temperaturas, la aplicación le mostrará el plan seleccionado:

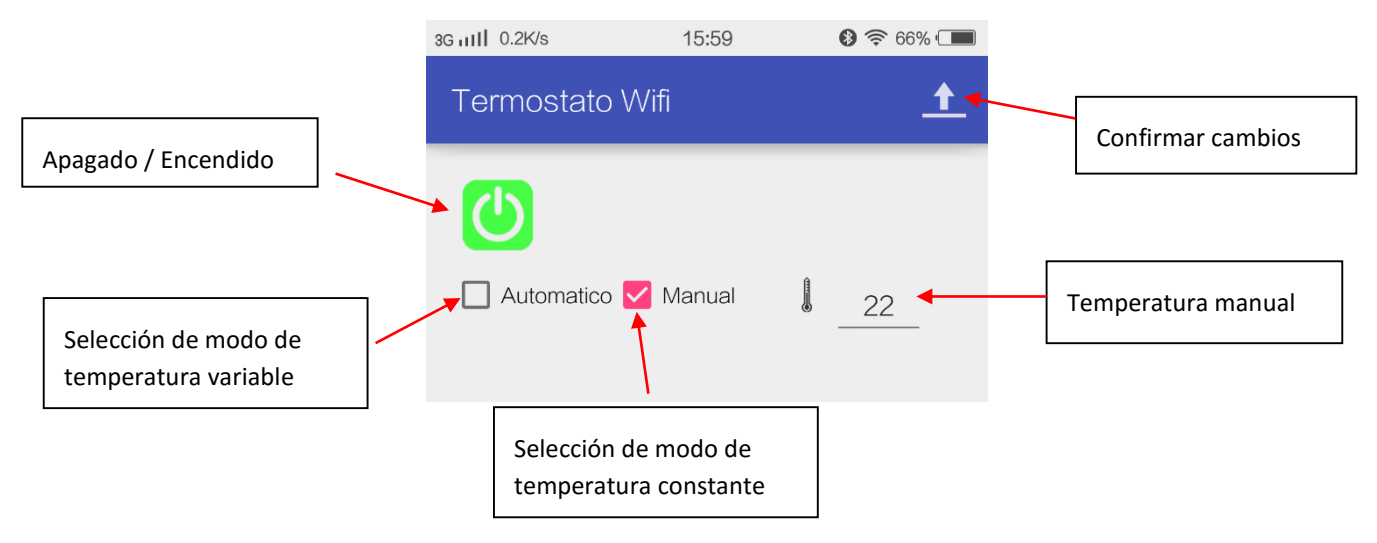

**Ilustración 16: Pantalla de selección de temperatura**

Por defecto, su termostato se encontrará programado en modalidad manual a 22 grados centígrados, esto significa que controlará a la caldera asociada para que la temperatura ambiental sea de 22 grados.

<span id="page-20-0"></span>4.1.7.1. AJUSTE DE LA TEMPERATURA EN MODO MANUAL:

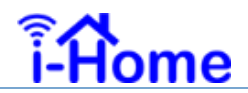

Para mantener una temperatura constante, seleccione la casilla "Manual" y establezca la temperatura deseada. Para esto deberá pulsar sobre el número que representa a la temperatura y así accederá a un control de deslizamiento que le permitirá seleccionar la temperatura deseada:

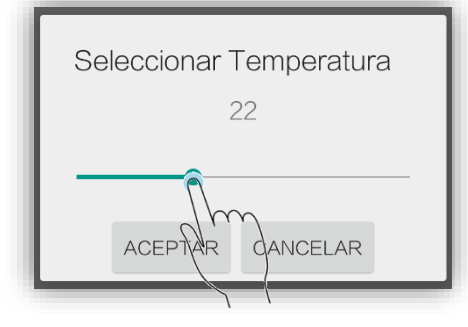

**Ilustración 17: Selector deslizable de temperatura**

*El selector de temperatura podrá verse diferente en las distintas versiones de Androide, pero la funcionalidad será similar*

Una vez seleccionada la temperatura deseada, pulse [ACEPTAR] o pulse [CANCELAR] si no desea cambiar la programación.

Posteriormente, si está de acuerdo con la selección realizada, confirme le cambio pulsando en la flecha de [Upload]:

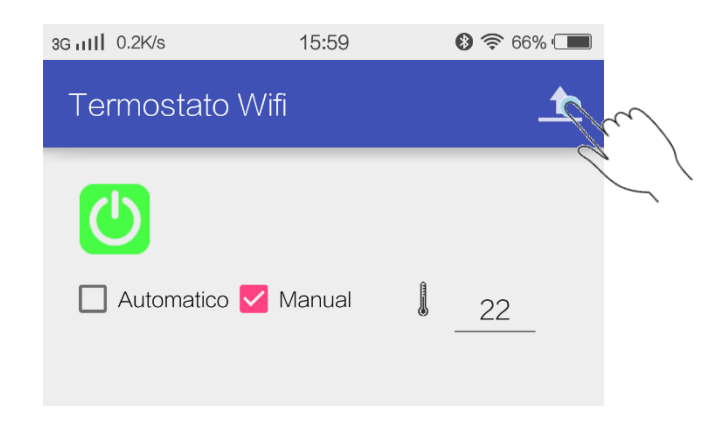

**Ilustración 18:Confirmación de la modalidad de control térmico**

Tan pronto como confirme, la aplicación regresará a la pantalla principal.

<span id="page-21-0"></span>4.1.7.2. AJUSTE DE LA TEMPERATURA AUTOMÁTICAMENTE:

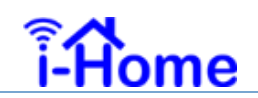

Para poder programar los perfiles de temperatura para distintos horarios del día, deberá marcar la casilla "Automático", ante lo cual la aplicación le mostrará la grilla de horarios y temperaturas deseadas:

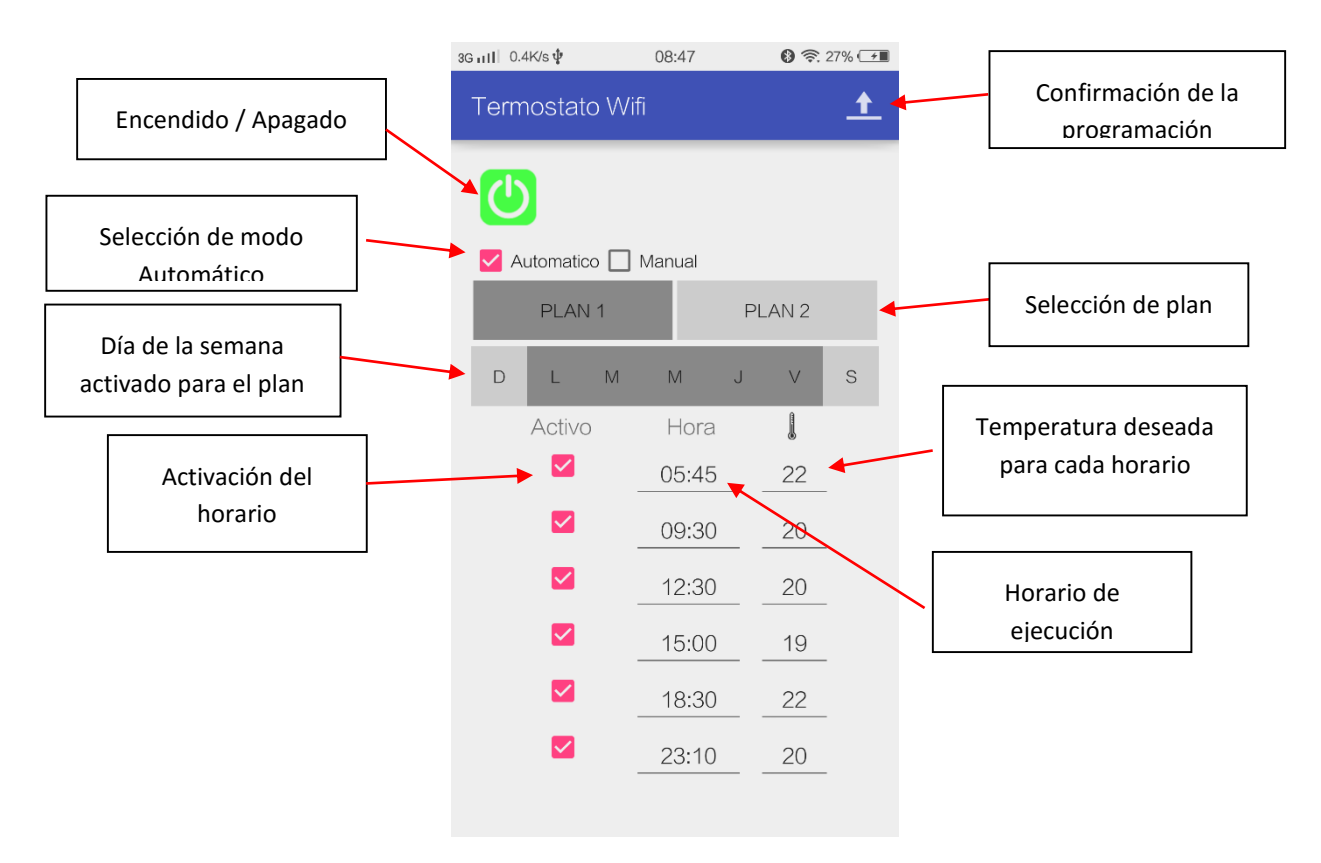

**Ilustración 19: Pantalla de programación de la temperatura y plan de horarios**

Programar el modo automático significa indicarle al termostato a qué hora debe buscar alcanzar la temperatura indicada encendiendo la caldera o apagándola automáticamente según corresponda para lograr el objetivo. Dicha temperatura se ha de mantener hasta la próxima hora señalada con una temperatura diferente.

En el ejemplo anterior, el termostato ha de buscar 22°C a partir de las 5:45 y mantendrá es temperatura hasta las 9:30, hora en que descenderá a 20 °C.

A las 12:30, si bien está definido el horario, no habrá cambio de temperatura.

A partir de las 15:00, la temperatura descenderá hasta 19 °C hasta las 18:30 en que ascenderá a 22°C, temperatura que será mantenida hasta las 23:10, hora a partir de la cual descenderá hasta los 20 grados, para comenzar nuevamente el ciclo en próximo día, utilizando automáticamente le mismo plan, o cambiado al otro si el día de la semana así lo requiere.

<span id="page-23-0"></span>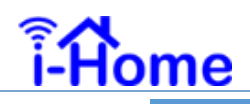

#### 4.1.7.3. SELECCIÓN DE UN PLAN:

Usted podrá organizar los objetivos en dos planes, en donde cada uno representará a los días hábiles y no hábiles respectivamente.

Para seleccionar un plan pulse sobre el nombre del plan.

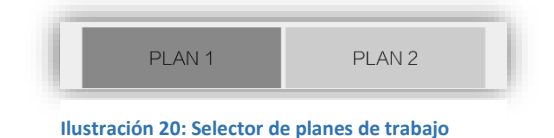

La ilustración anterior muestra el plan 1 seleccionado.

#### <span id="page-23-1"></span>4.1.7.4. SELECCIÓN DE LOS DÍAS DE LA SEMANA INCLUIDOS EN EL PLAN:

Una vez seleccionado el plan deberá indicar los días de la semana en lo que se ejecutará dicho plan. Para esto deberá pulsar sobre los distintos días de la semana que desee incluir en el plan.

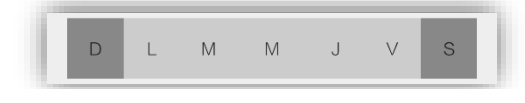

**Ilustración 21: Selector de días asociados a los planes de trabajo**

La imagen anterior incluye a los sábados y domingos en el plan 1.

De manera análoga deberá seleccionar los días que se incluirán en el plan 2.

Los días seleccionados en un plan son quitados de la lista del otro plan automáticamente para enviar duplicidad de la información.

#### <span id="page-23-2"></span>4.1.7.5. ACTIVAR/DESACTIVAR UN HORARIO DE REFERENCIA:

Si desea incluir un horario para ajustar la referencia de temperatura a partir de dicha hora, marque la casilla "Activo" correspondiente a la fila en donde ha de seleccionar el horario y la temperatura de referencia.

En el ejemplo siguiente, todos los horarios de supervisión de temperatura se hallan activos

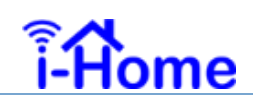

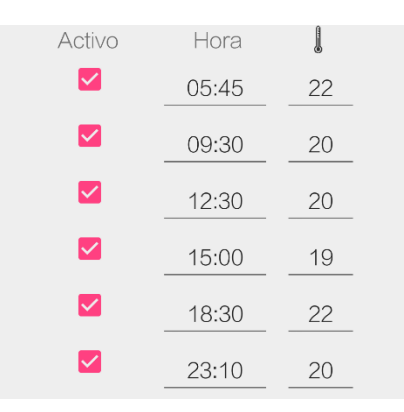

**Ilustración 22: Activación de horarios de control**

Para excluir un horario de la lista, puse sobre la casilla "Activo" marcada y la aplicación la excluirá de la lista, quitando la marca automáticamente.

En el siguiente ejemplo, el registro térmico de las 15 horas ha sido removido del plan.

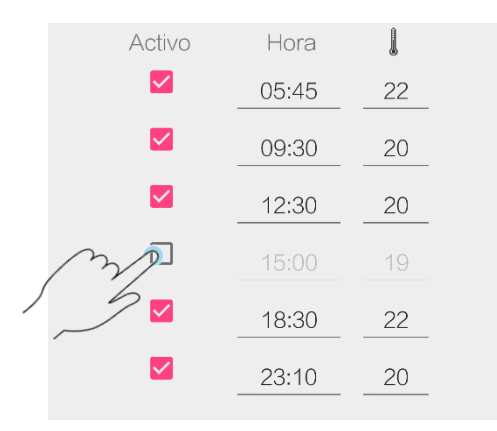

**Ilustración 23: Exclusión de un horario de la lista**

#### <span id="page-24-0"></span>4.1.7.6. AJUSTAR LA HORA DE UN REGISTRO:

Para ajustar la hora de un registro, pulse sobre el horario correspondiente y accederá al selector de hora que corresponda a su versión de Androide.

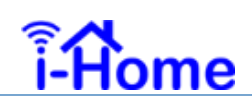

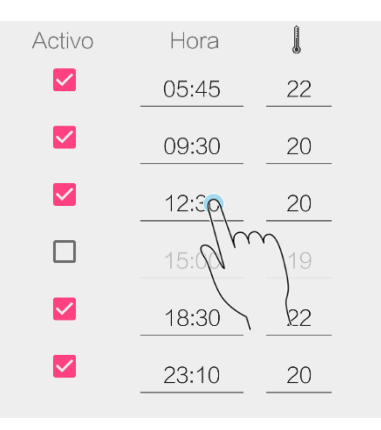

**Ilustración 24: Ajuste de un horario de control**

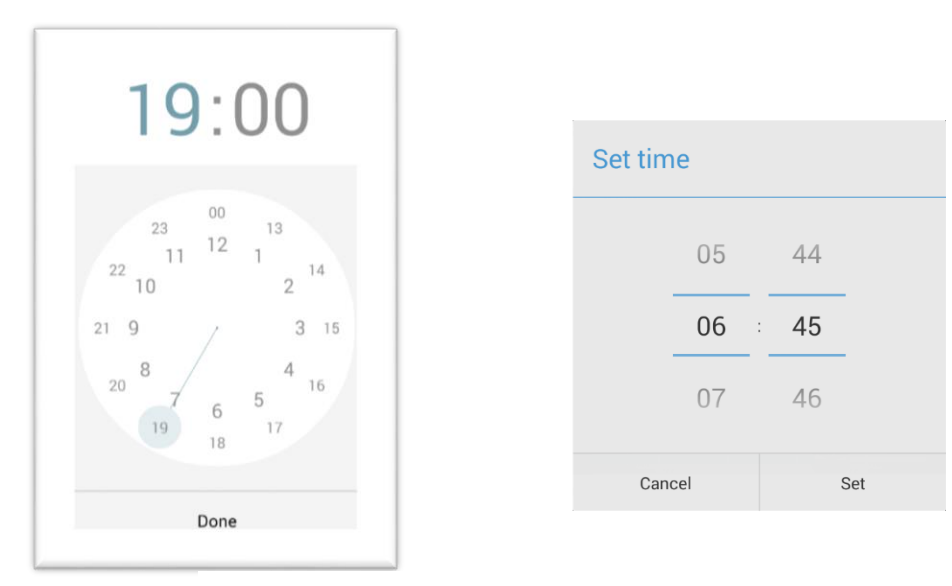

EL selector de horarios de su teléfono se abrirá para facilitarle la carga del horario.

**Ilustración 25: Ejemplo de selectores de hora en Androide**

*El formato del selector de horario dependerá de su teléfono, pudiendo presentarse diferente al citado anteriormente*

#### <span id="page-25-0"></span>4.1.7.7. AJUSTAR LA TEMPERATURA DE UN REGISTRO:

Para programar la temperatura que el termostato debe mantener el ambiente a partir de un horario determinado, deberá pulsar sobre el número representativo de la temperatura que desea ajustar.

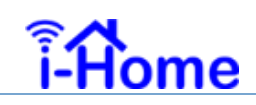

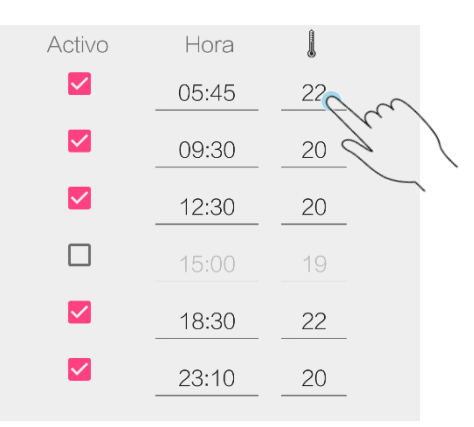

**Ilustración 26: Seleccionar una temperatura asignada a un horario**

La aplicación le ha de ofrecer un selector de deslizamiento para que pueda programar el valor.

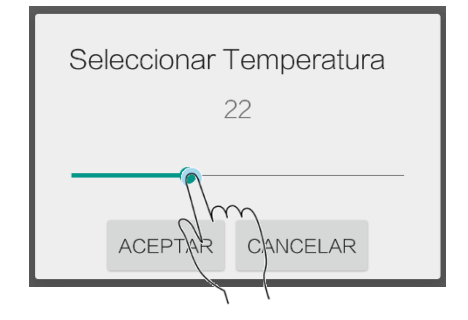

**Ilustración 27: Ajustar la temperatura mediante el control Androide**

*El formato del selector de temperatura dependerá de su teléfono, pudiendo presentarse diferente al citado anteriormente*

Al aceptar, la temperatura seleccionada será transferida al registro correspondiente.

#### <span id="page-26-0"></span>4.1.7.8. CONFIRMAR LA NUEVA PROGRAMACIÓN:

Proceda de manera análoga para ajustar todas las bandas horarias de ambos planes y luego pulse la flecha para enviar la nueva programación al dispositivo.

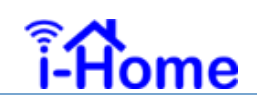

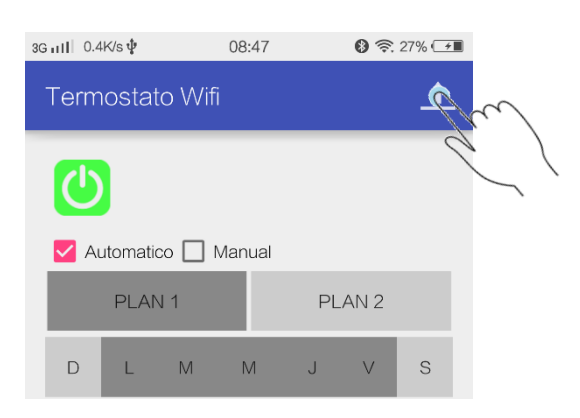

**Ilustración 28: Confirmación de la programación de temperaturas y bandas horarias**

Tan pronto como la información sea enviada al dispositivo, la aplicación regresará a la pantalla principal.

El proceso de actualización de la información entre la aplicación y su dispositivo puede demandar unos segundos. Mientras la información en enviada al termostato y éste confirma la aceptación de la nueva programación, una indicación será mostrada sobre la temperatura actual en la pantalla principal de su dispositivo.

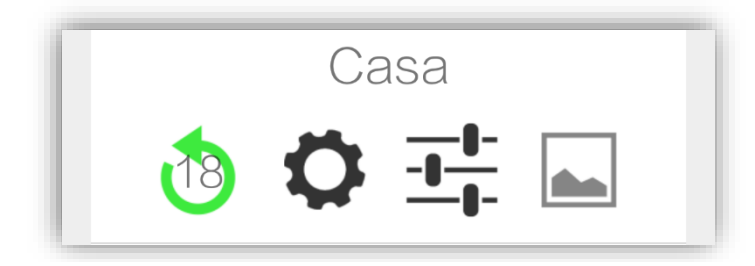

**Ilustración 29: Acceso directo a un dispositivo con actualización de programación en progreso**

Tan pronto como la flecha verde desaparezca, la nueva programación ya estará en marcha.

Su dispositivo se encontrará ya listo para operar.

Pude acceder a la aplicación cuando lo requiera a fin de consultar, corregir o adicionar cambios a su plan de temperatura.

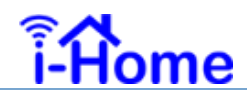

*Recuerde que si su dispositivo se encuentra conectado a Internet, desde ahora en más podrá operarlo completamente desde cualquier lugar del mundo en donde pueda acceder a Internet con su teléfono, tableta o PC.*

#### <span id="page-28-0"></span>5. INDICADORES DEL TERMOSTATO:

El iH200 dispone de 4 testigos de operación que le servirán para conocer el estado del mismo con solo mirar el panel frontal, y un registro simple para representar la temperatura ambiental mediante una barra LED.

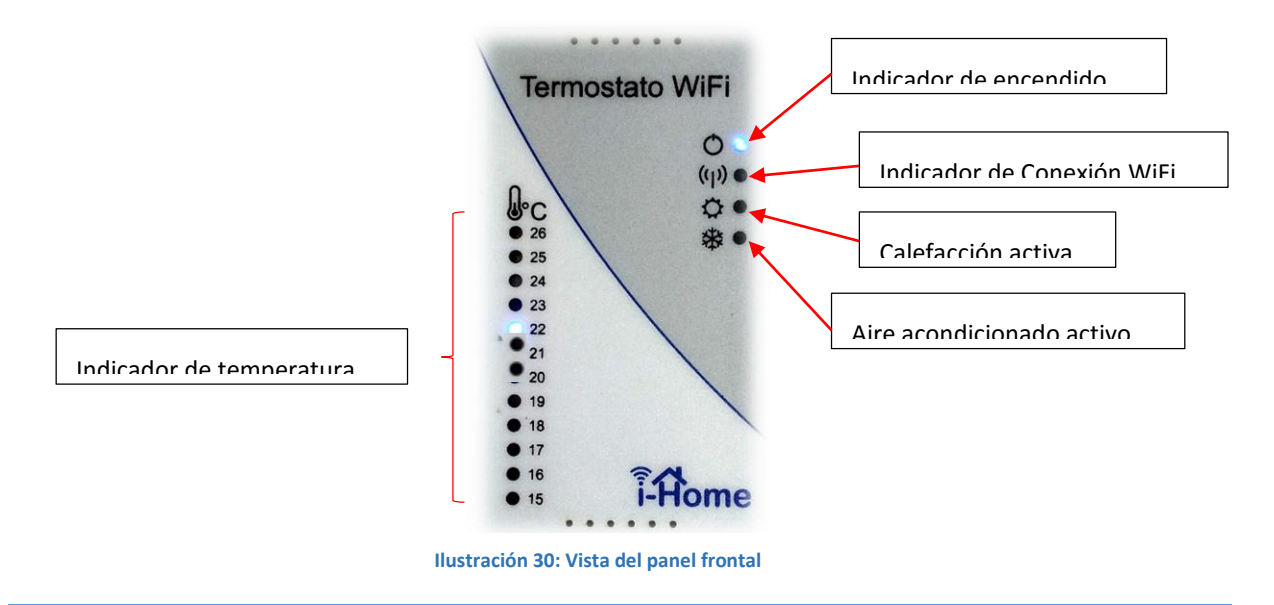

#### <span id="page-28-1"></span>5.1. INDICADOR DE ENCENDIDO:

Tan pronto como se energice, el termostato comenzará a funcionar.

El indicador de encendido ha de parpadear lentamente durante los primeros 4 minutos de operación indicando que el equipo se está generando una red WiFi que podrá ser utilizada bajo el SSID (nombre de la red) iHome-200. Esta red generada en su termostato no dispone de clave de seguridad a fin de simplificar la conexión para la programación inicial, pero solamente estará disponible durante el arranque del equipo por 4 minutos o hasta que se realice la programación inicial.

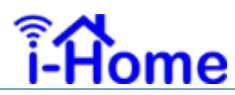

La finalidad de iniciar el funcionamiento comportándose como un punto de acceso WIFi es para permitir la programación inicial cuando el dispositivo aún no ha sido programado nunca.

*Recuerde que la red WIFi iHome-200 no dará acceso a Internet. Esta es una red con la que únicamente podrá conectarse a su termostato para programarlo inicialmente.*

Durante estos primeros 4 minutos, usted tendrá la posibilidad de conectar su teléfono o tableta a la red iHome-200 y proceder con la programación inicial como se ha explicado anteriormente.

El parpadeo de la luz de encendido cesa cuando el equipo ha sido programado, luego de 4 minutos de operación desde el arranque.

*Su termostato i-Home tiene inteligencia suficiente para extender el tiempo de vida de la red iHome-200 si la App se encuentra conectada realizando programación, por lo cual no necesita apurarse para programar completamente el equipo en los 4 minutos iniciales.*

En una operación normal, su termostato será programado para conectarse a la red WiFi de su hogar u oficina, por lo que, en condiciones de trabajo normal, no se ha de utilizar la red propia generada por el equipo. Por esta razón, pasado los 4 minutos iniciales, la red generada por el termostato se apaga, ahorrando energía.

No obstante, si por alguna razón la red de su hogar u oficina fallan o no se dispone de acceso a Internet, el iH200 notará esta situación, activando nuevamente la red propia para que usted aun pueda controlar su programación cuando se halle en su casa u oficina. En este caso, naturalmente la luz de encendido volverá a destellar y usted podrá conectar su dispositivo móvil a la red iHome-200 para continuar utilizando la aplicación.

En cuando la anomalía que hubiera dejado a su red WIFi sin conexión a Internet sea resuelta, el termostato volverá a conectarse a Internet y apagará la red iHome-200, regresando a la operación normal, manteniendo encendida fija la luz de encendido.

#### <span id="page-29-0"></span>5.2. INDICADOR DE CONEXIÓN WIFI:

Este testigo reflejará el estado de la conectividad de su termostato.

Tan pronto como se energice, el termostato ha de generar la red local tal como se ha descripto en el punto anterior.

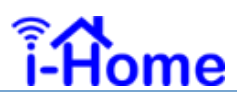

Si su equipo se hallare ya programado para acceder a la red local de WiFi de su casa u oficina, inmediatamente buscará conectarse, acompañando este proceso con un destello corto de este indicador, el cual se encenderá de manera permanente tan pronto como logre acceder a Internet a través de la red local de WiFi.

Si por alguna razón la conexión a Internet se corta cuando el termostato ya se encontrare conectado, este indicador destellará largo, indicando la pérdida de conexión a la red Internet. Este caso será también acompañado por la activación de la red local iHome-200 luego de dos minutos transcurridos desde la pérdida de conexión. Tan pronto como la conexión a Internet se reestablezca, su termostato se conectará nuevamente encendiendo este indicador de manera permanente.

Su iH200 está preparado para recibir actualizaciones desde Internet a fin de evitar la obsolescencia del mismo. En este caso i-Home le enviará el paquete de actualización que se ejecutará automáticamente. Este proceso de actualización remota de su dispositivo se verá reflejado por un destello rápido del indicador de conexión WiFi.

*Sólo aquellos termostatos iHome-200 conectados a Internet podrán se actualizados. El proceso de actualización demanda de unos 5 minutos, sin interrumpir la supervisión al sistema de climatización controlado.*

#### <span id="page-30-0"></span>5.3. INDICADOR DE CALDERA ACTIVA:

Este indicador encenderá si el termostato detecta que la temperatura ambiental es inferior a la programada como objetivo para el horario actual. En este caso, el relevador interno cerrará el circuito para que su caldera comience a calentar.

Tan pronto como la temperatura ambiente alcance la programada para el horario en cuestión, el termostato abrirá el circuito y su caldera dejará de calentar, acompañando esta acción con el apagado de este indicador.

#### <span id="page-30-1"></span>5.4. INDICADOR DE AIRE ACONDICIONADO ACTIVO:

Este indicador encenderá si el termostato detecta que la temperatura ambiental es superior a la programada como objetivo para el horario actual y el modo frío se encontrara disponible en su aplicación. En este caso, el relevador interno cerrará el circuito para que su acondicionador comience a enfriar el ambiente.

Tan pronto como la temperatura ambiente alcance la programada para el horario en cuestión, el termostato abrirá el circuito y su equipo de aire acondicionado dejará de enfriar, acompañando esta acción con el apagado de este indicador.

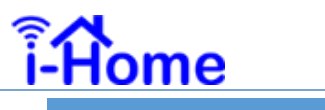

#### <span id="page-31-0"></span>5.5. INDICADOR DE TEMPERATURA:

A fin de permitir una vista rápida para informar la temperatura ambiental, su iH200 dispone de una barra LED que le indicará la temperatura detectada por el sensor.

Si bien esta barra sólo muestra el rango entre 15 y 26 grados, su equipo puede operar en rangos más amplios. En caso de que la temperatura sea inferior a 15 grados, el indicador de 15 permanecerá encendido y en el caso de que la temperatura ambiental sea superior a 26°C, el indicador de 26 permanecerá encendido.

#### <u>ှ</u><br>1-**Fome**

#### Manual del usuario

#### <span id="page-32-0"></span>6. LISTADO DE ILUSTRACIONES:

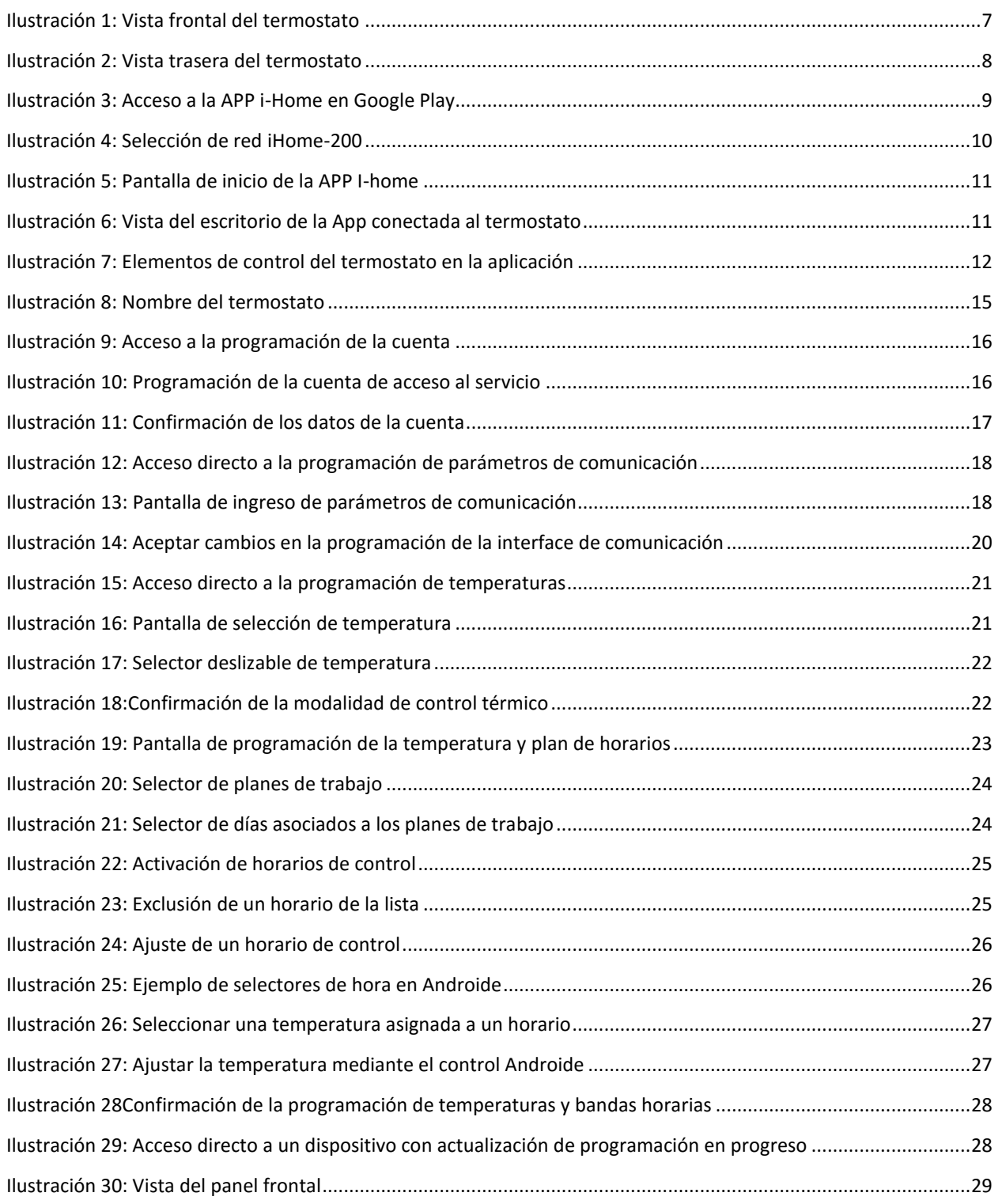